## Create Account on SAM.gov for Federal Funding.

1 Navigate to <a href="https://sam.gov">https://sam.gov</a>

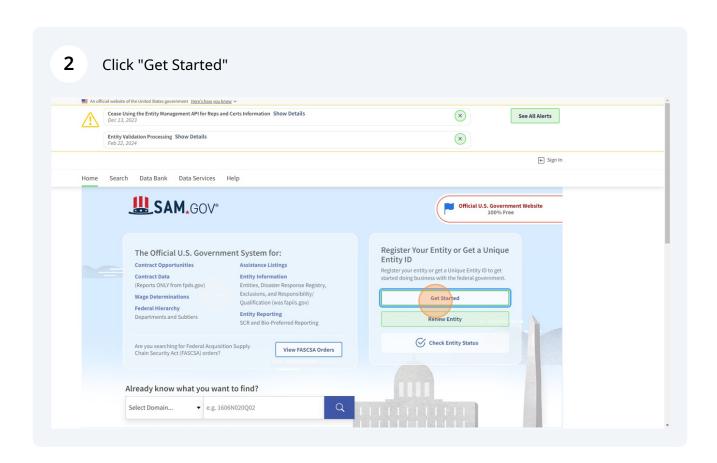

## 3 Read terms and click "Accept" \_SAM.GOV\* ← Sign In Search Dat **SAM**,GOV° You must accept the U.S. Government System terms to sign into this website. **Get Starte** This is a U.S. General Services Administration Federal Government computer system that is "FOR OFFICIAL USE ONLY." This system is subject to monitoring. Individuals found performing unauthorized activities are subject to disciplinary action including criminal prosecution bmitting a registratio This system contains Personally Identifiable Information (PII) and Controlled Unclassified Information (CUI). Individuals entering data into this system must only enter PII and/or CUI when it is specifically requested. Exposure of PII and/or CUI as a result of an individual inadvertently entering PII and/or CUI into a public data field where it is not required is the sole responsibility of the individual entering the data. Failure to Get a Before You G $follow\ these\ instructions\ may\ result\ in\ your\ record\ being\ deactivated.\ Individuals\ viewing,\ reproducing\ or\ disposing\ of\ this\ information\ are$ Review these step required to protect it in accordance with 32 CFR Part 2002 and GSA Order CIO 2103.2 CUI Policy. and apply for fed Using another person's email address and password to access SAM.gov is strictly prohibited. GSA may revoke access to your account if you engage in this activity. You may also be subject to further disciplinary up to and including criminal prosecution. having to comple Keep your login information confidential. **About Registrat** Cancel Check Entity Status 1 About Registration If you want to apply for federal awards as a prime awardee, you need a registration A registration allows you to bid on government contracts and apply for federal assistance. As part of registration, we will assign you a Unique Entity ID. Already Registered? To see comprehensive instructions and checklist for entity registration, download our Entity Registration Checklist 2.

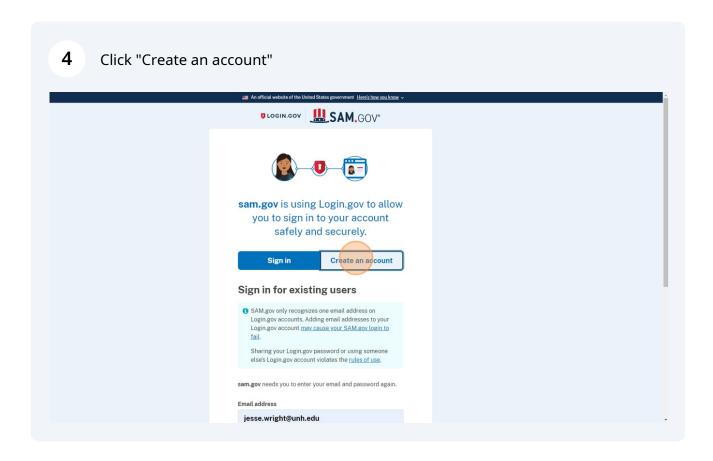

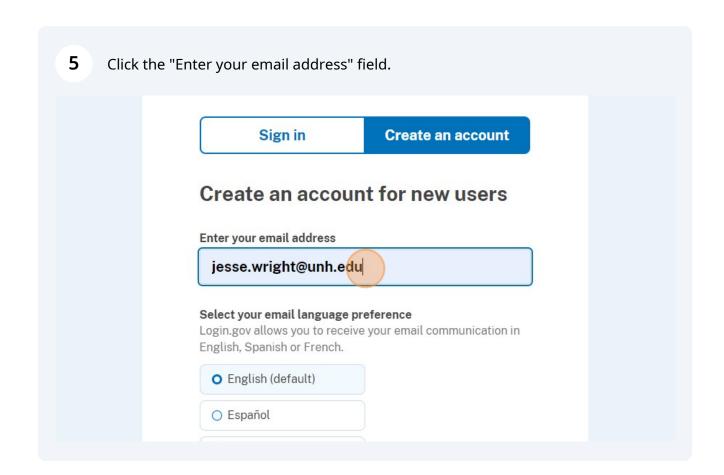

Type in your email address.

Select your preferred language. Read the linked Rules of Use (opens new tab) and then check the box for acceptance.

Select your email language preference
Login.gov allows you to receive your email communic English, Spanish or French.

English (default)

Español

Français

Iread and accept the Login.gov Rules of Use 2

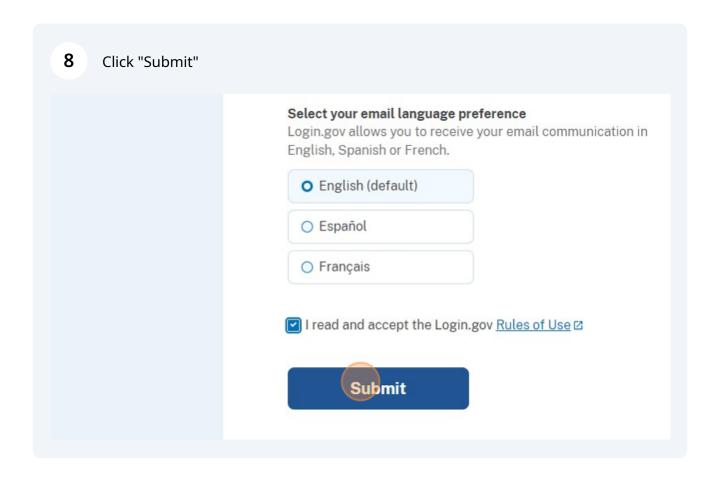

The next page sets up an authentication method for security. The easiest is 9 probably text or voice message. To select this method, click the check box next to "Text or voice message". **Authentication method setup** Add another layer of security by selecting a multi-factor authentication method. We recommend you select at least two different options in case you lose one of your methods. **Authentication application** Download or use an authentication app of your choice to generate secure codes. Text or voice message Receive a secure code by (SMS) text or Backup codes A list of 10 codes you can print or save to your device. When you use the last code, we will generate a new list. Keep in mind backup codes are easy to lose. □ Security key A physical device, often shaped like a USB

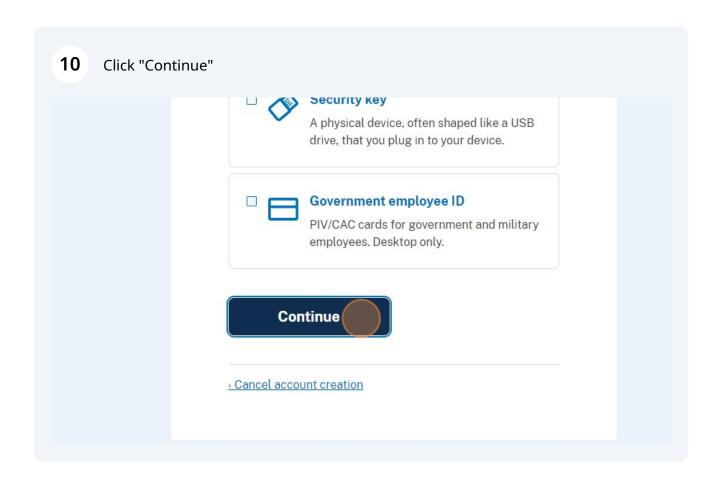

If you selected text/call, you'll receive a one-time code. Click the "One-time code" field and enter the code send to your phone.

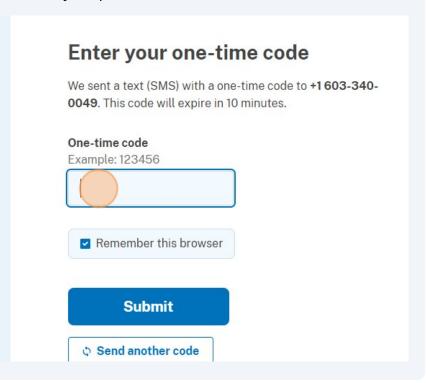

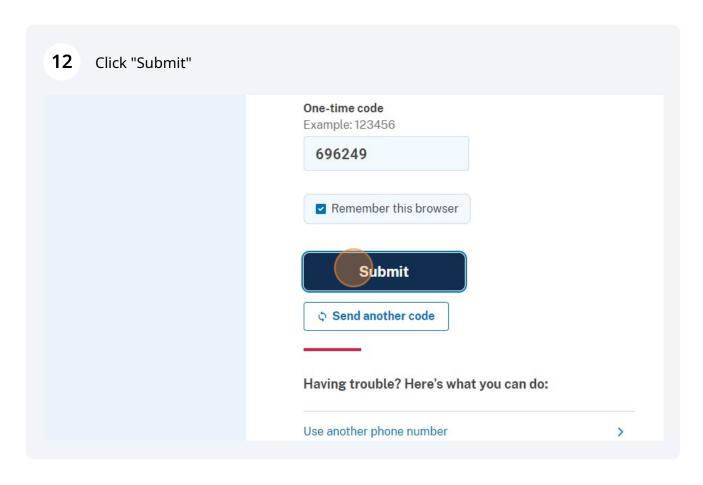

You can add another authentication method or click "Skip for now"

Author world world with the World Steen generated Machibor southons

Color A phone was added to your account.

Adding another authentication method! Add a second method as a backup.

Adding another authentication method prevents you from getting locked out of your account from getting locked out of your account from getting locked out of your account from getting locked out of your account from getting locked out of your account from getting locked out of your account from getting locked out of your account from getting locked out of your account from getting locked out of your account from getting locked out of your account from getting locked out of your account from getting locked out of your account from getting locked out of your account.

Add another method

Sociorom

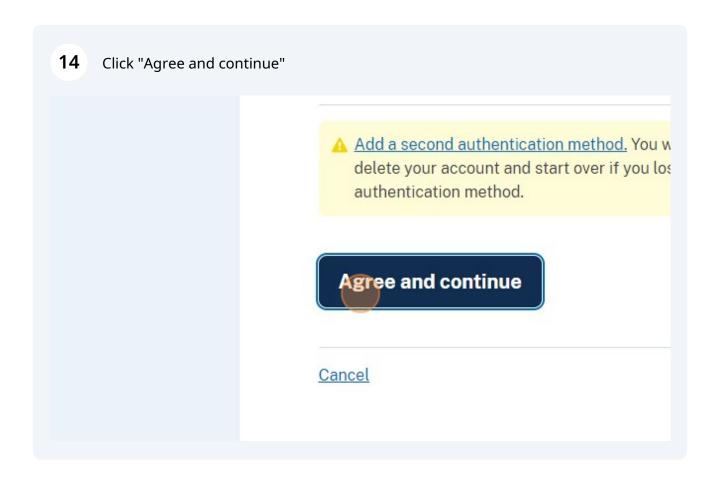

You'll be redirected to the <u>sam.gov</u> home page. There will be a pop up message saying that UEI is the new DUNS system. Just click "OK"

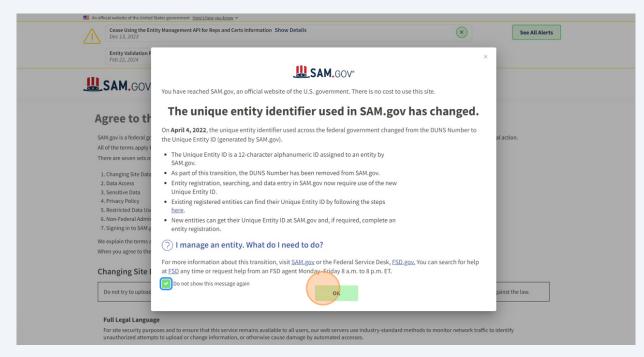

More terms. Check the box next to "I hereby confirm that I agree to all terms of 16 use." You may not use an Entity Administrator Appointment Letter to assign an Entity Administrator role to someone who is not directly connected to your entity. If you are not directly connected to an entity, you may not seek or accept an administrator role for the entity. If you are not directly connected to an entity and you have an administrator role, you may not keep it. You must immediately contact the entity and the Federal Service Desk. 23 and ask them to remove the role. SAM.gov accounts are for individual people, not groups. Do not share email addresses to sign in. I hereby confirm that I agree to all terms of use. Submit Cancel **U** Our Partners Policies Our Website Customer Service USASpending, gov & Privacy Policy
Grants, gov & Disclaimers
More Partners About This Site Our Community 🖸 Check Entity Status Release Notes 🗷 Federal Service Desk P Freedom of Information Act 🖸 System Alerts External Resources Accessibility This is a U.S. General Services Administration Federal Government computer system that is "FOR OFFICIAL USE ONLY." This system is subject to monitoring, individuals found performing unauthorized activities are subject to disciplinary action including criminal prosecution. GSA This system contains Controlled Unclassified Information (CUI). All individuals viewing, reproducing or disposing of this informat protect it in accordance with 32 CFR Part 2002 and GSA Order CIO 2103.2 CUI Policy. SAM.gov

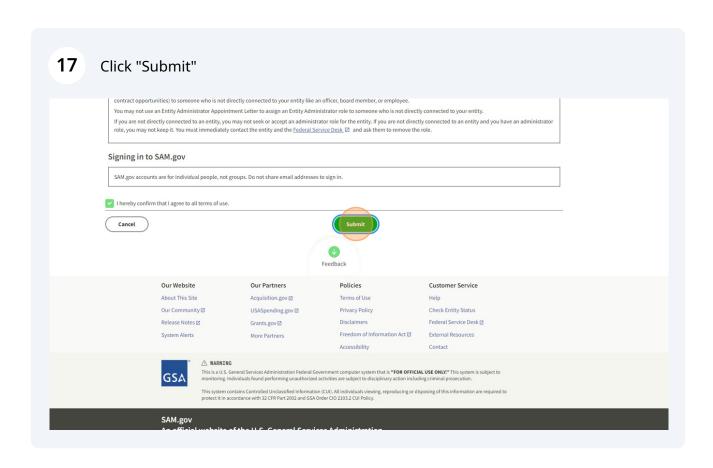

Add your name, email, and phone number. Click submit.

Complete Your Profile

Next, complete the following fields. Unless marked as optional, all fields are required.

First Name

Last Name

Email Address

You'll be redirected back to a 'workspace'. Click "Get Started" on the bottom left 20 under register your entity. **Entity Information Reference Services** Request A Role **Entity Information Entities** See All 0 0 0 0 No Active Registrations Register Your Entity or Get a Unique Entity ID Renew/Update Your Entiti What do I need for registration? Select Renew/Update to go to entities. How to renew or update an er Renew/Update

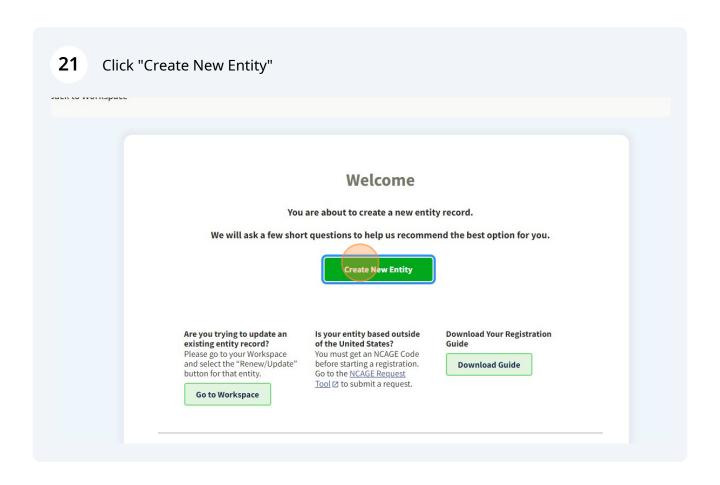

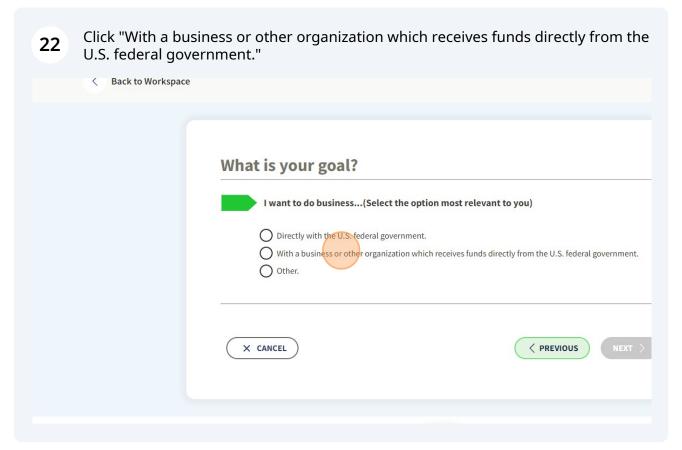

| 23 Click | k "Receive a subaward under a federal grant/financial assistance program."                                                                                                    |
|----------|----------------------------------------------------------------------------------------------------|
|          | Ulrectly with the U.S. rederal government.  With a business or other organization which receives funds directly from the U.S. federal Other.  Select the answer that best fits your intentions today:                                                                                                    |
|          | Provide goods or services as a federal subcontractor.  Receive a subaward under a federal grant/financial assistance program.  Apply as a direct vendor for federal funds distributed by a government entity other than the federal government.  (e.g. state, local, tribal, territorial)                                                                                    |
|          | <ul> <li>Apply as a grantee for federal funds distributed by a government entity other than the federal government. (1)         <ul> <li>(e.g. state, local, tribal, territorial)</li> </ul> </li> <li>Just browsing. I don't have anything specific in mind today, but might be interested in future work with organizations who receive funds directly from the</li> </ul> |

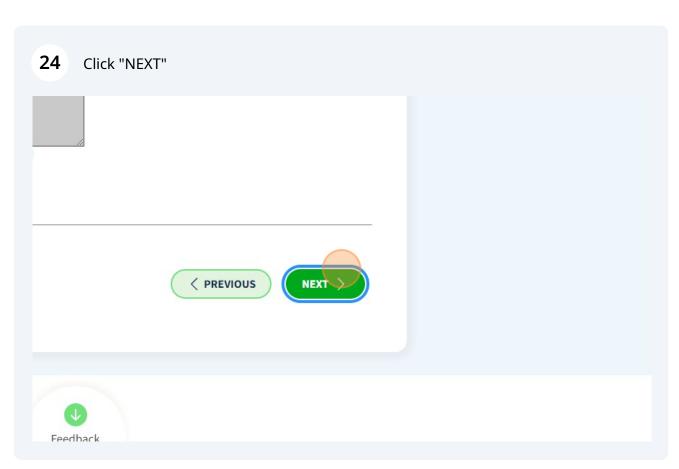

## Wno required your entity to be Only select the primary source. Federal government Federal Hierarchy (Optional) Enter Code or Name U.S. state or territory government or office Local government office, i.e., of a county or a city Tribal government or office A company or business Hospital system or healthcare organization (for profit or non-

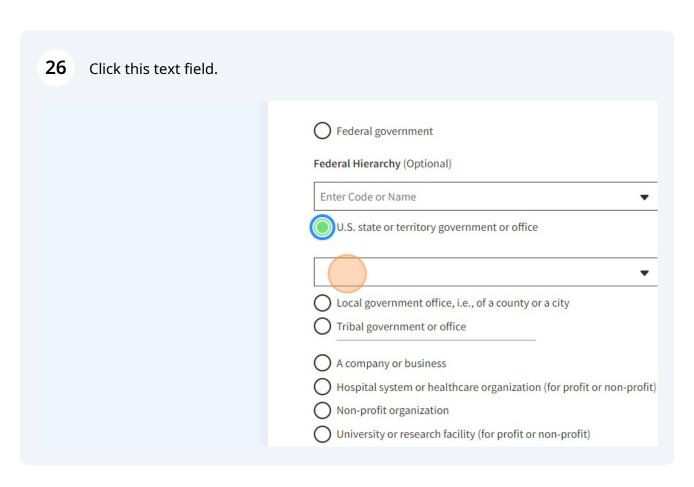

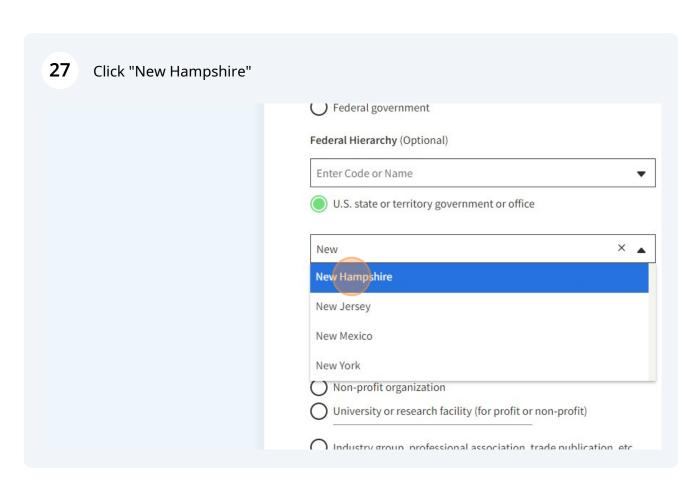

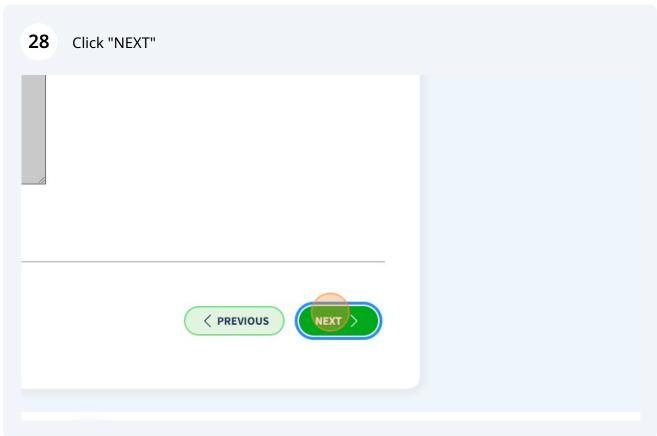

This page is telling you that you likely only need to create a UEI (not register one). Click "Select"

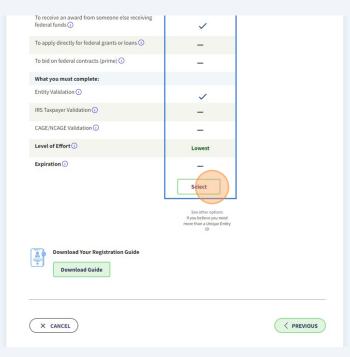

Fill in the "Legal Business Name" field as it appears on you taxes. Fill in the Doing Business As field if applicable (for example, you use a trade name that is different from your legal business name).

|                                    | tity Information nt, correct legal business name and                         | nhysical address then select Nevt                   |  |
|------------------------------------|------------------------------------------------------------------------------|-----------------------------------------------------|--|
| Linter your curr                   | nt, correct legat business name and                                          | physical address, then select <b>Next</b>           |  |
| Legal Busines                      | Name                                                                         |                                                     |  |
|                                    | on behalf of a limited partnership, l<br>ered with your state filing office. | LC, or corporation, your legal business name is the |  |
|                                    |                                                                              |                                                     |  |
| Doing Busines                      | As (Optional)                                                                |                                                     |  |
| Doing business<br>Leave blank if r |                                                                              | e, such as a franchise, license name, or acronym.   |  |
|                                    |                                                                              |                                                     |  |

not be used as your physical address.

Physical Address
Your physical address is the street address of the primary office or other building where ynot be used as your physical address.

Country

United St X A

UNITED STATES

Street Address 2 (Optional)

**ZIP Code** 

Fill in the address field with the physical address of your farm. NOTE THAT PO

BOXES ARE NOT ALLOWED. Many people get rejected because they use a PO
Box--just enter the physical address of your farm or wherever you keep the books for your business.

Your physical address is the street address of the primary office or other building where yournot be used as your physical address.

Country

UNITED STATES

Street Address 1

Street Address 2 (Optional)

ZIP Code

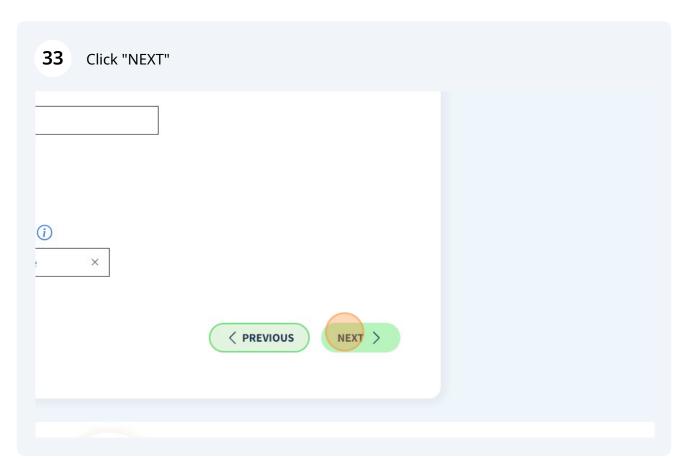

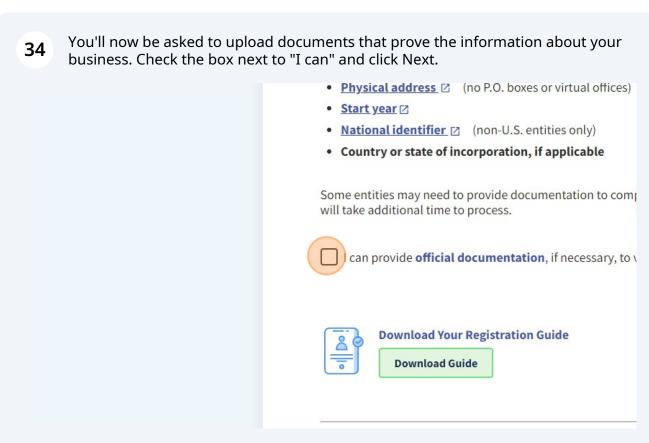

The next screen may be a list of possible matches for businesses that are already registered. If you see your business listed, select the first option "I recognize my entity in this list." If you dont see your business name, select the second option. Dont panic if you don't see this page, most of you will get directed to the next page automatically.

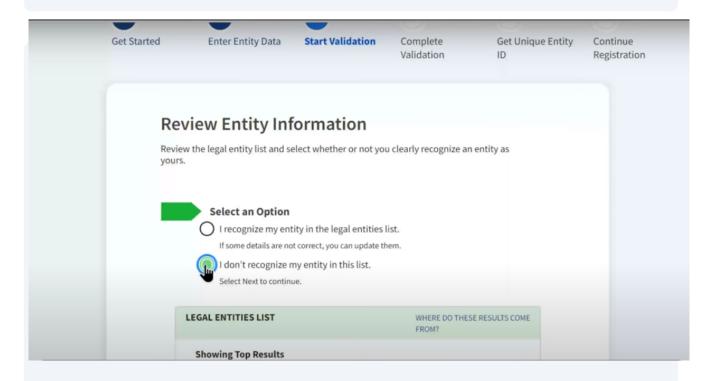

**36** Enter business start up information.

This page is titled enter incorporation information and it's kind of confusing language because for some of you, the business isn't Incorporated but they still want you to enter your information here on this page. In the start year section, enter the year of incorporation if your entity is incorporated. If your entity is not incorporated provide the year you began doing business.

| Start Y | /ear                                                         |   |
|---------|--------------------------------------------------------------|---|
| YYYY    |                                                              |   |
| tate o  | of Incorporation                                             |   |
|         |                                                              | • |
|         |                                                              |   |
| Sta     | rt Year could be                                             |   |
| •       | your year of incorporation                                   |   |
| •       | your "established date"                                      |   |
| •       | the year you legally began doing business                    |   |
|         | the year you received your employer identification number (E |   |

For State of Incorporation section, enter the state where you incorporated your business or where you filed your your certificate or articles of formation or where your business is located if it's not incorporated.

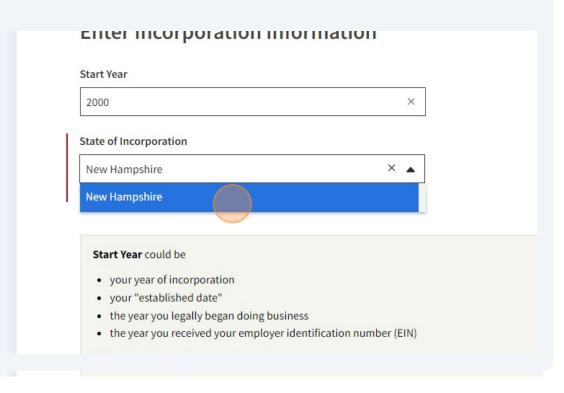

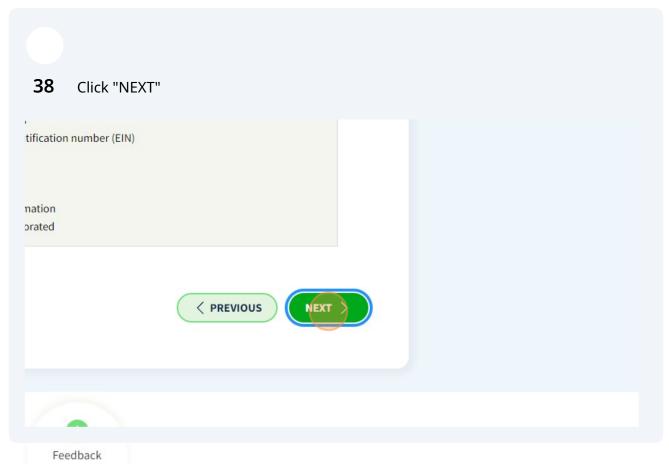

This next screen has you confirm your information. Is it all correct? If so, click next.

You'll want to pay attention to this screen because on the next page they're going to ask you to upload digital documents to prove this information and the documents you upload must show your information **exactly** as it appears on this screen so make sure you have documents to prove your legal entity name, physical address, state, and start year exactly as they appear here. If your documents have something different click the previous button and go back and revise your information so that the documents you upload match what's shown on this screen.

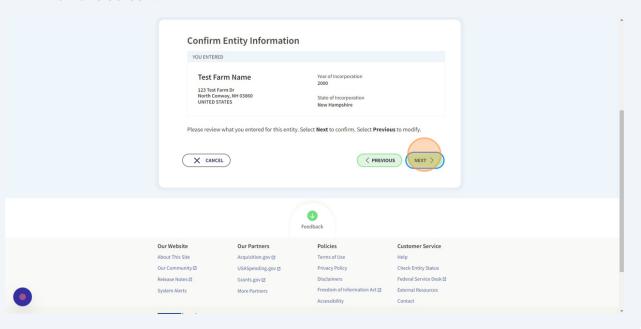

This is the page where we can upload documentation proving the information you 40 entered about your business is correct. Click "Add Document". YOU ARE DOCUMENTING Year of Incorporation 2000 Test Farm Name 123 Test Farm Dr North Conway,NH 03860 UNITED STATES State of Incorporation New Hampshire Attach Documents You must attach one or more official documents that prove each of the items listed. A check here confirms you have provided proof for the required item. Legal business name and physical address in the same document Legal business name and U.S. state of incorporation in the same document Legal business name and start year in the same document The documents you provide may additionally include: Legal business name and doing business as name in the same document 3 Provide Details (Optional) Please provide additional context for your specific situation, if necessary.

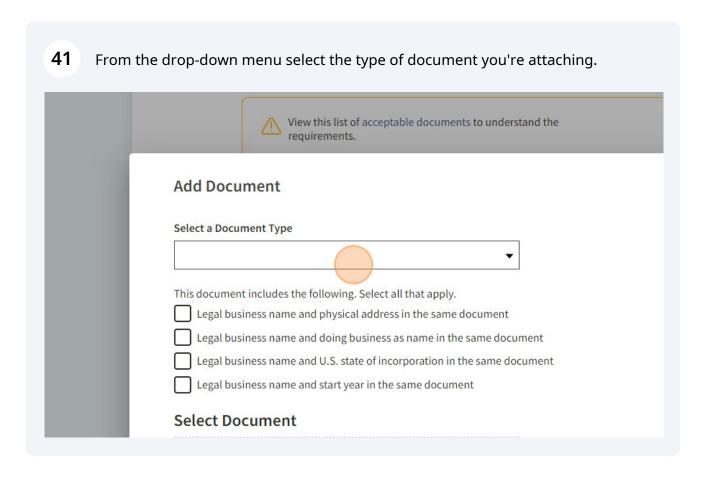

It's showing you here the types of documents you can upload to prove your information. For example, Articles of Incorporation or Articles of Formation, a recent bank statement, your certificate of formation from your state, certified tax returns, a recent utility bill, and for you sole proprietors, you can upload your driver's license. You can upload other types of documents as well. This is just some of the most common documents that people submit.

Suggest attaching the letter you received from the IRS that assigned your employer identification number (EIN) if you have it!

Select "other document" if you're submitting something different.

| elect a Do | cument Type                                                        |
|------------|--------------------------------------------------------------------|
| Employer   | Identification Number or tax ID documentation from IRS ▼           |
| nis docun  | nent includes the following. Select all that apply.                |
| Legal      | pusiness name and physical address in the same document            |
| Legal      | ousiness name and doing business as name in the same document      |
| Legal      | ousiness name and U.S. state of incorporation in the same document |
| Legal      | ousiness name and start year in the same document                  |
| elect [    | Oocument                                                           |
|            |                                                                    |
|            | Drag file here or <u>choose from folder</u>                        |

Once you've selected your document type, check the boxes to indicate the information that's contained in the document. For example, legal business name and physical address in the same document or legal business name and US state of incorporation in the same document. If the document contains multiple pieces of information, then you'll check multiple boxes. For example, your Articles of Incorporation from your state might contain your name, address, state, and start year, in which case you would check those three boxes. Then you can drag your document into the box and click submit. Attach as many documents as you need to verify all your information. That could be one document or it could be multiple documents. You just go through this 'Add Document' process for each one and be sure you check the boxes when you add your document because the website is not going to let you go on to the next page until these three boxes are checked. If you enter a doing business name, then you'll need to upload documentation for that as well.

In section three, there's this text box that says provide details, and it's listed as optional, but if your situation is more complicated be sure to use that box to spell out which documents validate which pieces of information.

|   | This document includes the following. Select all that apply.                 |
|---|------------------------------------------------------------------------------|
| _ | Legal business name and physical address in the same document                |
| _ | Legal business name and doing business as name in the same document          |
| _ | Legal business name and U.S. state of incorporation in the same document     |
| _ | Legal business name and start year in the same document                      |
|   | Select Document                                                              |
|   | Drag file here or choose from folder                                         |
|   | Cancel Submit                                                                |
|   |                                                                              |
|   | 1 Tovide Details (Optional)                                                  |
|   | Please provide additional context for your specific situation, if necessary. |
|   |                                                                              |

## 44 Click 'Next'

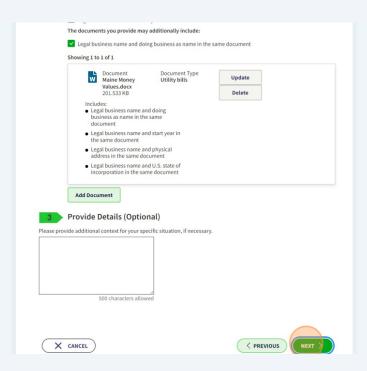

You'll be brought to a page that has a confirmation on it that your documentation has been submitted. It will give you a reference number and tell you how many days it will take them to review your documents.

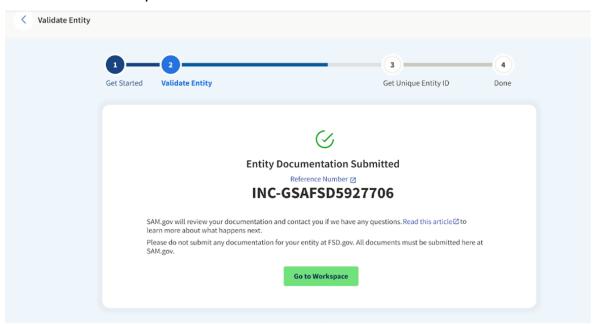

You will also get an email with the results of your review. The email is a little scary--talking about 'incidents'. Don't be alarmed if your email looks like the one below.

If the EVS agent asks you for more documentation, return to your Workspace to add documentation to your request. When your submitted documents are accepted, your information will be updated. You will be notified when this is complete.

Please monitor your email closely. If you do not respond to a request for information within 5 business days, your request will be closed, your validation will not be complete, and you will have to start over to validate your entity.

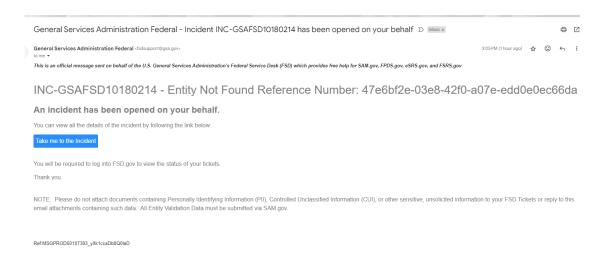

You are not yet done! To complete validation, follow these instructions on what to do next.